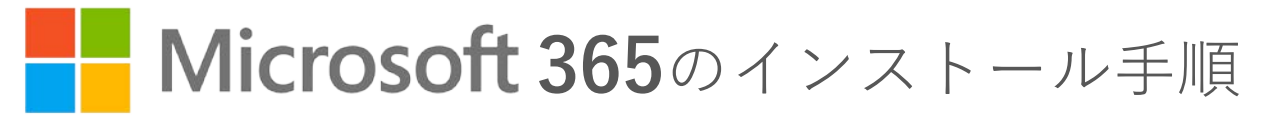

## 大分大学の学生の皆さんは、 在学中に Microsoft365を無償で利用できます

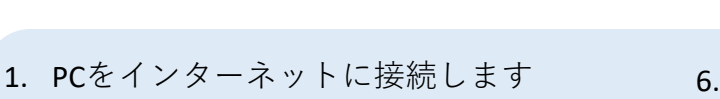

2. MicrosoftポータルサイトにEdgeなど のブラウザでアクセスします

**Microsoftポータルサイト https://portal.office.com/**

3. サインイン画面で、入学時に配布された 利用者IDに「@oita-u.ac.jp」を付与したもの を入力して「次へ」をクリックします

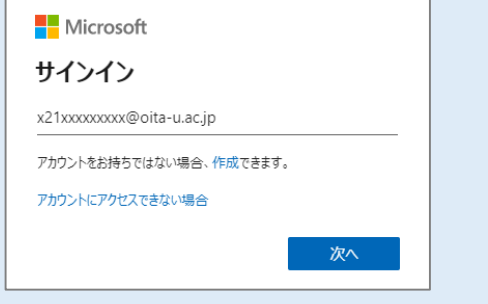

- ※ 大分大学統合認証システムが表示されまで 待ちます
- 4. 入学時に配布された利用者IDとパスワード を入力して「Login」をクリックします

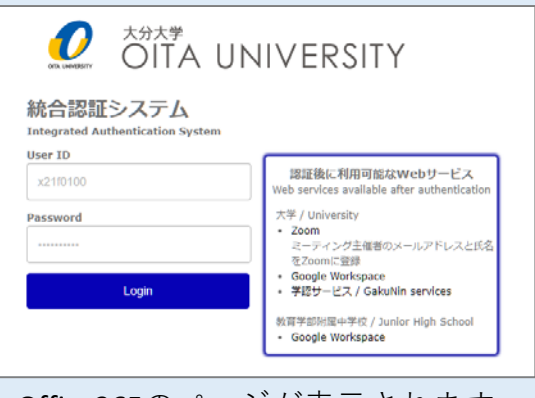

5. Office365のページが表示されます

6. 右上の「Officeのインストール」をクリック し、続けて「Office365アプリ」をクリック してインストールファイルをダウンロード します

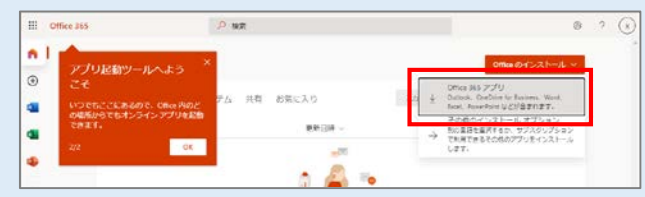

7. ファイルをダウンロードしたら、表示画面 にしたがってインストールします

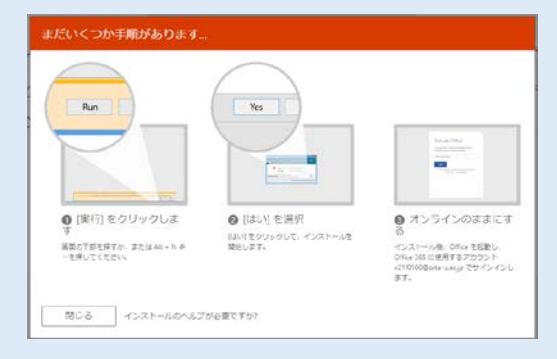

- ※ **画面の説明と異なる場合、ダウンロード したファイルをダブルクリックして、 インストールを開始してください**
- 8. 「すべて完了です。Officeはインストールさ れました。」が表示されたら完了です。 「閉じる」をクリックします。

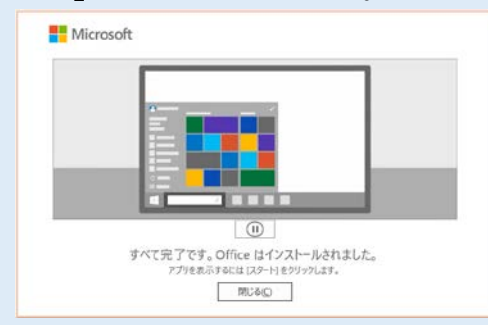

※ インストールは時間がかかる場合があります。余裕を持って行いましょう。 ※ 自宅など有線ネットワークの環境がある場合は、有線で接続して行うことを推奨します。 ※ 初期パスワードから未変更の場合はOffice365のページが表示されません。パスワードの変更は、 学内ネットワークから <https://aaa.net.oita-u.ac.jp/password> にアクセスして行ってください。 ※ 初めて起動した際はライセンス確認画面が表示されます。「同意します」をクリックしてください。 ※ Microsoft 365の詳細や問い合わせは、<https://www.cc.oita-u.ac.jp/byod> を確認してください。

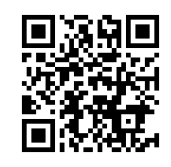

## **Microsoft 365 Setup Guide**

## Microsoft 365 is available FREE to current Oita University Students.

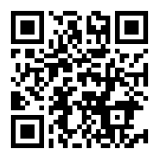

- 1. Connect your PC to the internet.
- 2. Access the Microsoft portal site with a browser such as Edge.

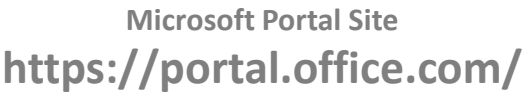

3. On the sign-in screen, enter the user ID with "@oita-u.ac.jp" and click "Next".

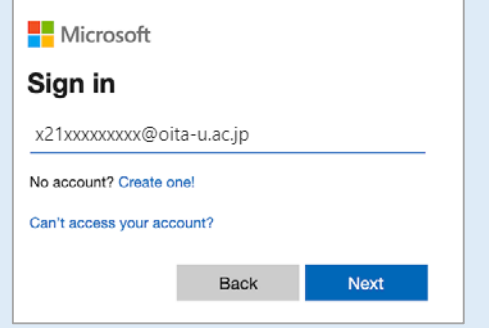

- \* Please wait until the Oita University integrated authentication system is displayed.
- 4. Enter your user ID and password and click "Login".

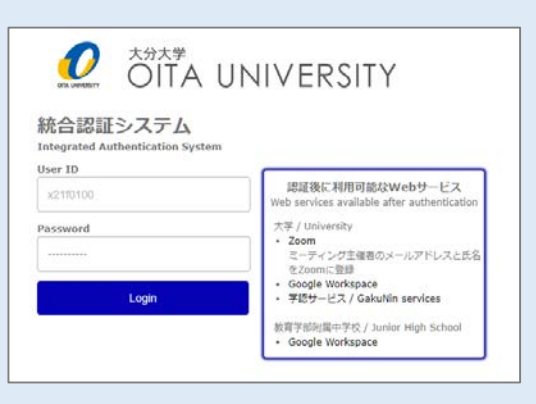

5. The Office 365 page is displayed.

6. Click "Install Office" in the upper right corner, then click "Office 365 App" to download the installation file.

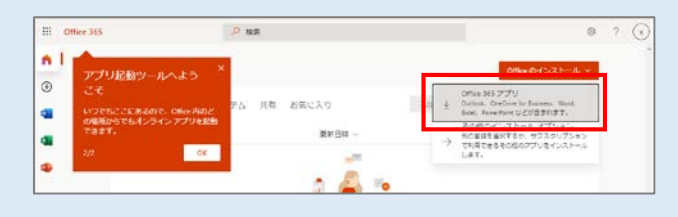

7. After downloading the file, follow the on-screen instructions to install it.

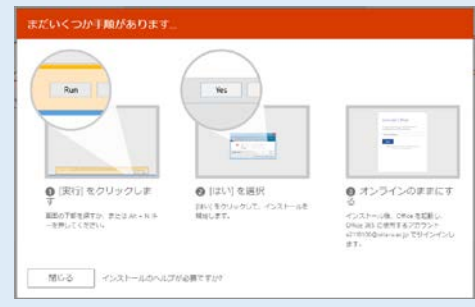

- \* If the description on the screen is different, double-click the downloaded file to start the installation.
- 8. When the message "Everything is done. Office is installed." is displayed, the process is complete. Click Close.

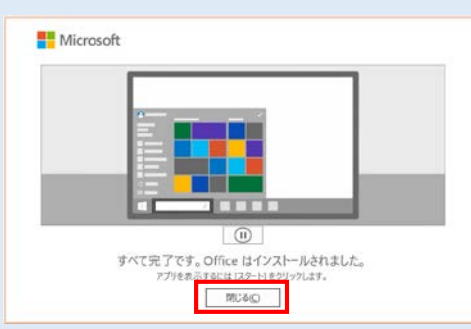

- \* Installation may take some time. Install when you have time to spare.
- \* If you have a wired network environment, it is recommended to use it to install the software.
- \* If you have not changed your password from the initial one, the Office365 page will not be displayed. To change your password, please access<https://aaa.net.oita-u.ac.jp/password> from the campus network.
- \* The license confirmation window will be displayed when the software is started for the first time. Click "Agree" to proceed.
- \* For more information and questions, please see<https://www.cc.oita-u.ac.jp/byod> .